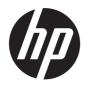

User Guide

#### SUMMARY

This guide provides information about components, network connection, power management, security, backing up, and more.

### Legal information

©Copyright 2020, 2021 HP Development Company, L.P.

Microsoft, Skype and Windows are either registered trademarks or trademarks of Microsoft Corporation in the United States and/or other countries. USB Type-C<sup>®</sup> is a registered trademark of USB Implementers Forum. DisplayPort<sup>™</sup> and the DisplayPort<sup>™</sup> logo are trademarks owned by the Video Electronics Standards Association (VESA) in the United States and other countries.

The information contained herein is subject to change without notice. The only warranties for HP products and services are set forth in the express warranty statements accompanying such products and services. Nothing herein should be construed as constituting an additional warranty. HP shall not be liable for technical or editorial errors or omissions contained herein.

Third Edition: September 2021

First Edition: September 2020

Document Part Number: M11427-003

#### **Product Notice**

This guide describes features that are common to most products. Some features may not be available on your computer.

Not all features are available in all editions or versions of Windows. Systems may require upgraded and/or separately purchased hardware, drivers, software or BIOS update to take full advantage of Windows functionality. Windows is automatically updated, which is always enabled. High-speed internet and Microsoft account required. ISP fees may apply and additional requirements may apply over time for updates. See http://www.windows.com. If your product ships with Windows in S Mode: Windows in S Mode works exclusively with apps from the Microsoft Store within Windows. Certain default settings, features, and apps cannot be changed. Some accessories and apps that are compatible with Windows may not work (including some antivirus, PDF writers, driver utilities, and accessibility apps), and performance may vary, even if you switch out of S Mode. If you switch to Windows, you cannot switch back to S Mode. Learn more at Windows.com/SmodeFAQ.

To access the latest user guides, go to <u>http://www.hp.com/support</u>, and follow the instructions to find your product. Then select **Manuals**.

#### Software terms

By installing, copying, downloading, or otherwise using any software product preinstalled on this computer, you agree to be bound by the terms of the HP End User License Agreement (EULA). If you do not accept these license terms, your sole remedy is to return the entire unused product (hardware and software) within 14 days for a full refund subject to the refund policy of your seller.

For any further information or to request a full refund of the price of the computer, please contact your seller.

### Safety warning notice

Reduce the possibility of heat-related injuries or of overheating the computer by following the practices described.

▲ WARNING! To reduce the possibility of heat-related injuries or of overheating the computer, do not place the computer directly on your lap or obstruct the computer air vents. Use the computer only on a hard, flat surface. Do not allow another hard surface, such as an adjoining optional printer, or a soft surface, such as pillows or rugs or clothing, to block airflow. Also, do not allow the AC adapter to come into contact with the skin or a soft surface, such as pillows or rugs or clothing, during operation. The computer and the AC adapter comply with the user-accessible surface temperature limits defined by applicable safety standards.

## About this guide

This guide provides basic information for using and upgrading this product.

- MARNING! Indicates a hazardous situation that, if not avoided, **could** result in serious injury or death.
- **CAUTION:** Indicates a hazardous situation that, if not avoided, **could** result in minor or moderate injury.
- IMPORTANT: Indicates information considered important but not hazard-related (for example, messages related to property damage). Warns the user that failure to follow a procedure exactly as described could result in loss of data or in damage to hardware or software. Also contains essential information to explain a concept or to complete a task.
- **NOTE:** Contains additional information to emphasize or supplement important points of the main text.
- $\frac{1}{2}$  TIP: Provides helpful hints for completing a task.

## **Table of contents**

| 1 Locating HP resources                                                                                                    | 1      |
|----------------------------------------------------------------------------------------------------|--------|
| Product information                                                                                                    | 1      |
| Support                                                                                                    | 1      |
| Product documentation                                                                                                    | 2      |
| Product diagnostics                                                                                                    | 2      |
| Product updates                                                                                                    | 3      |
| 2 Computer features                                                                                                    | 4      |
| Standard configuration features                                                                                                    | 4      |
| Front panel components                                                                                                    | 4      |
| Rear panel components                                                                                                    | 5      |
| Top components                                                                                                    | 5      |
| Side components                                                                                                    | 6      |
| Serial number location                                                                                                    | 7      |
| 3 Setup                                                                                                    | 8      |
| Overview                                                                                                    | 8      |
| Attaching and removing a stand<br>Attaching and removing a recline stand<br>Attaching a recline stand<br>Removing a recline stand<br>Attaching and removing an adjustable height stand<br>Attaching an adjustable height stand<br>Removing an adjustable height stand<br>Attaching the computer to a mounting fixture<br>Adjusting the computer<br>Adjusting a recline stand<br>Adjusting a nadjustable height stand<br>Adjusting a recline stand<br>Adjusting a nadjustable height stand |        |
| Adjusting the tilt<br>Adjusting the swivel                                                                                                    | 13<br> |
| Installing a security cable                                                                                                    |        |
| Connecting and disconnecting power<br>Connecting power<br>Disconnecting power                                                                                                    | 14     |
| Using the webcam<br>Setting up Windows Hello                                                                                                    |        |
| Using HP Sure View (select models only)                                                                                                    | 15     |

| Turning HP Sure View on or off<br>HP Sure View icons                                                                                                    |                                              |
|----------------------------------------------------------------------------------------------------|----------------------------------------------|
| Using the optional wireless keyboard and mouse<br>Manually pairing the optional wireless keyboard and mouse                                                                                                    | 17                                           |
| Adjusting low blue light mode (select products only)<br>Turning on the low blue light mode<br>Turning on the night light mode                                                                                                    | 18<br>18                                     |
| 4 Backing up, restoring, and recovering                                                                                                    | 20                                           |
| Backing up information and creating recovery media<br>Using Windows tools<br>Using the HP Cloud Recovery Download Tool to create recovery media (select products only)                                                                                                    | 20                                           |
| Restoring and recovering your system<br>Restoring and recovery methods<br>Recovering using HP Recovery media<br>Changing the computer boot order<br>Using HP Sure Recover (select products only)                                                                                                    | 21<br>21<br>22                               |
| 5 Using HP PC Hardware Diagnostics                                                                                                    | 23                                           |
| Using HP PC Hardware Diagnostics Windows (select products only)<br>Using an HP PC Hardware Diagnostics Windows hardware failure ID code<br>Accessing HP PC Hardware Diagnostics Windows from HP Help and Support (select products only)<br>Accessing HP PC Hardware Diagnostics Windows from HP Support Assistant<br>Accessing HP PC Hardware Diagnostics Windows from HP Support Assistant<br>Downloading HP PC Hardware Diagnostics Windows<br>Downloading the latest HP PC Hardware Diagnostics Windows version from HP.<br>Downloading the HP PC Hardware Diagnostics Windows from the Microsoft Store<br>Downloading the HP PC Hardware Diagnostics Windows by product name or number (select products only) | 23<br>23<br>24<br>24<br>24<br>24<br>24<br>24 |
| Using HP PC Hardware Diagnostics UEFI<br>Using an HP PC Hardware Diagnostics UEFI hardware failure ID code<br>Starting HP PC Hardware Diagnostics UEFI<br>Downloading HP PC Hardware Diagnostics UEFI to a USB flash drive<br>Downloading the latest HP PC Hardware Diagnostics UEFI version<br>Downloading HP PC Hardware Diagnostics UEFI by product name or number (select products only)                                                                                                    | 25<br>25<br>26<br>26<br>26<br>26             |
| Using Remote HP PC Hardware Diagnostics UEFI settings (select products only)<br>Downloading Remote HP PC Hardware Diagnostics UEFI<br>Downloading the latest Remote HP PC Hardware Diagnostics UEFI version<br>Downloading Remote HP PC Hardware Diagnostics UEFI by product name or number<br>Customizing Remote HP PC Hardware Diagnostics UEFI settings                                                                                                    | 27<br>27<br>27                               |
| 6 Computer operating guidelines, routine care, and shipping preparation                                                                                                    | 29                                           |
| Operating guidelines and routine care                                                                                                    | 29                                           |
| Cleaning your computer<br>Removing dirt and debris from your computer<br>Cleaning your computer with a disinfectant                                                                                                    | 30                                           |
| Shipping preparation                                                                                                    | 31                                           |

| 7 Electrostatic discharge                                       | 32 |
|-----------------------------------------------------------------|----|
| 8 Accessibility                                                 | 33 |
| HP and accessibility                                            |    |
| Finding the technology tools you need                           | 33 |
| The HP commitment                                               | 33 |
| International Association of Accessibility Professionals (IAAP) | 34 |
| Finding the best assistive technology                           | 34 |
| Assessing your needs                                            | 34 |
| Accessibility for HP products                                   | 34 |
| Standards and legislation                                       | 35 |
| Standards                                                       |    |
| Mandate 376 – EN 301 549                                        | 35 |
| Web Content Accessibility Guidelines (WCAG)                     | 35 |
| Legislation and regulations                                     | 36 |
| Useful accessibility resources and links                        | 36 |
| Organizations                                                   | 36 |
| Educational institutions                                        | 36 |
| Other disability resources                                      | 37 |
| HP links                                                        | 37 |
| Contacting support                                              |    |
| Index                                                           |    |

## 1 Locating HP resources

Read this chapter to learn about where to find additional HP resources.

### **Product information**

To locate resources that provide product details, how-to information, and more, use this table.

| Торіс                                                               | Location                                                                                                    |  |
|---------------------------------------------------------------------|----------------------------------------------------------------------------------------------------|--|
| Technical specifications                                            | To find the QuickSpecs for your product, go to <a href="http://www.hp.com/go/quickspecs">http://www.hp.com/go/quickspecs</a> , and<br>then select the link. Select <b>Search all QuickSpecs</b> , type your model name in the search box,<br>and then select <b>Go</b> .                                                       |  |
| Regulatory, Safety, and Environmental<br>Notices                    | See the <i>Regulatory, Safety, and Environmental Notices</i> for product regulatory information.<br>You can also see the Agency/Environmental label.                                                                                                    |  |
|                                                                     | To access this guide:                                                                                                    |  |
|                                                                     | Select the Search icon (select products only) in the taskbar, type HP<br>Documentation in the search box, and then select HP Documentation.                                                                                                    |  |
| System board                                                        | A diagram of the system board is located on the inside of the chassis. Additional information is located in the computer <i>Maintenance and Service Guide</i> on the web at <a href="http://www.hp.com/support">http://www.hp.com/support</a> . Follow the instructions to find your product, and then select <b>Manuals</b> . |  |
| Serial number, Agency/Environmental,<br>and operating system labels | The serial number, Agency/Environmental, and operating system labels might be on the bottom of the computer, on the rear panel of the computer, or under the service door.                                                                                                    |  |

### **Support**

To locate resources that provide support and warranty information, use this table.

Table 1-2 Where to find support information

| Торіс                | Location                                                                                                    |
|----------------------|----------------------------------------------------------------------------------------------------|
| Product support      | For HP support, go to <u>http://www.hp.com/support</u> .                                                                                    |
|                      | Here you can access the following types of support:                                                                                         |
|                      | Online chat with an HP technician                                                                                                    |
|                      | Support telephone numbers                                                                                                    |
|                      | HP service center locations                                                                                                    |
| Warranty information | To access this document:                                                                                                    |
|                      | Select the Search icon (select products only) in the taskbar, type HP<br>Documentation in the search box, and then select HP Documentation. |

#### Table 1-2 Where to find support information (continued)

| Торіс | Location                                                                                                    |
|-------|----------------------------------------------------------------------------------------------------|
|       | – or –                                                                                                    |
|       | Go to <a href="http://www.hp.com/go/orderdocuments">http://www.hp.com/go/orderdocuments</a> .                                                                                                    |
|       | <b>IMPORTANT:</b> You must be connected to the internet to access the latest version of the warranty.                                                                                                    |
|       | You can find your HP Limited Warranty located with the user guides on your product. The warranty might be on a CD or DVD provided in the box. In some countries or regions, HP might provide a printed warranty in the box. For countries or regions where the warranty is not provided in printed format, you can request a copy from <a href="http://www.hp.com/go/orderdocuments">http://www.hp.com/go/orderdocuments</a> . For products purchased in Asia Pacific, you can write to HP at POD, PO Box 161, Kitchener Road Post Office, Singapore 912006. Include your name, phone number, address, and product name. |

### **Product documentation**

To locate resources that provide product documentation, use this table.

| Table 1-3 | Where to f | ind product | documentation |
|-----------|------------|-------------|---------------|
|-----------|------------|-------------|---------------|

| Торіс                                                              | Location                                                                                                    |  |
|--------------------------------------------------------------------|----------------------------------------------------------------------------------------------------|--|
| HP user documentation, white papers, and third-party documentation | User documentation is located on your hard drive. Select the Search icon (select products only) in the taskbar, type HP Documentation in the search box, and then select HP Documentation. For the latest online documentation, go to <a href="http://www.hp.com/support">http://www.hp.com/support</a> and follow the instructions to find your product. Then select Manuals. The documentation includes this user guide and the Maintenance and Service Guide. |  |
| Product notifications                                              | Subscriber's Choice is an HP program that allows you to sign up to receive driver<br>and software alerts, proactive change notifications (PCNs), the HP newsletter, customer<br>advisories, and more. Sign up at <u>https://h41369.www4.hp.com/</u> .                                                                                                    |  |
| Technical specifications                                           | The Product Bulletin application contains QuickSpecs for HP computers. QuickSpecs include information about the operating system, power supply, memory, processor, and many other system components. To access the QuickSpecs, go to <a href="http://www.hp.com/go/guickspecs/">http://www.hp.com/go/guickspecs/</a> .                                                                                                    |  |
| Bulletins and Notices                                              | To find advisories, bulletins, and notices:                                                                                                    |  |
|                                                                    | 1. Go to <u>http://www.hp.com/support</u> .                                                                                                    |  |
|                                                                    | 2. Follow the instructions to find your product.                                                                                                    |  |
|                                                                    | 3. Select Advisories or Bulletins and Notices.                                                                                                    |  |

### **Product diagnostics**

To locate resources that provide product diagnostics tools, use this table.

#### Table 1-4 Where to find diagnostics tools

| Торіс                                   | Location                                                                                                    |  |
|-----------------------------------------|----------------------------------------------------------------------------------------------------|--|
| Diagnostics tools                       | For additional information, see the computer <i>Maintenance and Service Guide</i> at <u>http://www.hp.com/support</u> . Follow the instructions to find your product, and then select <b>Manuals</b> .      |  |
| Audible beep and light code definitions | See the computer <i>Maintenance and Service Guide</i> at <a href="http://www.hp.com/support">http://www.hp.com/support</a> . Follow the instructions to find your product, and then select <b>Manuals</b> . |  |
| POST error codes                        | See the computer <i>Maintenance and Service Guide</i> at <a href="http://www.hp.com/support">http://www.hp.com/support</a> . Follow the instructions to find your product, and then select <b>Manuals</b> . |  |

### **Product updates**

To locate resources that provide product updates, use this table.

#### Table 1-5 Where to find product updates

| Торіс                   | Location                                                                                                    |  |
|-------------------------|----------------------------------------------------------------------------------------------------|--|
| Driver and BIOS updates | Go to <a href="http://www.hp.com/support">http://www.hp.com/support</a> and select Software and Drivers to verify that you have the latest drivers for the computer. |  |
| Operating systems       | For information about Windows <sup>®</sup> operating systems, go to <u>http://www.support.microsoft.com</u> .                                                        |  |

## 2 Computer features

This chapter provides you with an overview of your computer's features.

### **Standard configuration features**

To identify a typical computer configuration, read this section. Features vary depending on the model. For support assistance and to learn more about the hardware and software installed on your computer model, run the HP Support Assistant utility.

### Front panel components

To identify the front panel components, use this illustration and table.

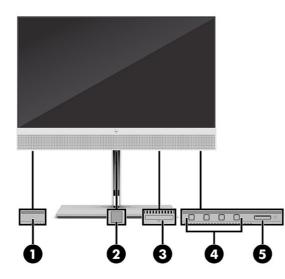

Table 2-1 Identifying the front panel components

| Fror | Front panel components |                                            |   |  |                 |
|------|------------------------|--------------------------------------------|---|--|-----------------|
| 1    |                        | HP Sure View button (select products only) | 4 |  | OSD buttons (4) |
| 2    |                        | Fingerprint sensor (select products only)  | 5 |  | Power button    |
| 3    |                        | SD card reader (select products only)      |   |  |                 |

### **Rear panel components**

To identify the rear panel components, use this illustration and table.

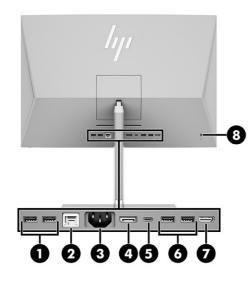

#### Table 2-2 Identifying the rear panel components

| Rear panel components |                           |                                                               |                                                                             |                                                                                                    |                                                                                                    |
|-----------------------|---------------------------|---------------------------------------------------------------|-----------------------------------------------------------------------------|----------------------------------------------------------------------------------------------------|----------------------------------------------------------------------------------------------------|
| <i>ss</i> ⇔           | USB ports (2)             | 5                                                             | s<                                                                          | USB Type-C <sup>®</sup> connector                                                                              |                                                                                                    |
| •##                   | RJ-45 (network) connector | 6                                                             | ÷                                                                           | USB ports (2)                                                                                                  |                                                                                                    |
|                       | Power connector           | 7                                                             | iomi<br>IN                                                                  | HDMI In                                                                                                    |                                                                                                    |
| ₽₽                    | DisplayPort™ connector    | 8                                                             |                                                                             | Security cable slot                                                                                            |                                                                                                    |
|                       | <i>ss</i> ∻<br>•₩         | USB ports (2)<br>RJ-45 (network) connector<br>Power connector | USB ports (2) 5<br>SS RJ-45 (network) connector 6<br>Power connector 7<br>H | SSC       USB ports (2)       5       SSC       SSC       5         RJ-45 (network) connector       6       -< | SS     USB ports (2)     5     USB Type-C® connector       RJ-45 (network) connector     6     USB ports (2)       Power connector     7     HDMI In       No     Power connector     7 |

**NOTE:** When a graphics card is installed in one of the system board slots, you can use the video connectors on the graphics card or the integrated graphics on the system board. The specific graphics card installed and software configuration determines the behavior.

You can disable the system board graphics by changing settings in BIOS F10 Setup.

### **Top components**

To identify the top components, use this illustration and table.

Table 2-3Identifying the top components

| Top components |                             |   |                           |  |
|----------------|-----------------------------|---|---------------------------|--|
| 1              | Noise-canceling microphones | 3 | Infrared (IR) camera lens |  |
| 2              | Webcam light                |   |                           |  |

### Side components

To identify the side components, use this illustration and table.

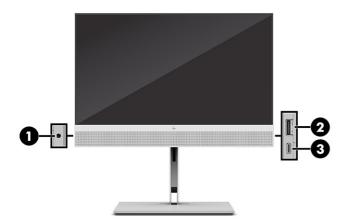

 Table 2-4
 Identifying the side components

| Iden | tifying the | side components          |   |                       |                 |
|------|-------------|--------------------------|---|-----------------------|-----------------|
| 1    | <b>O</b>    | Audio-out headphone jack | 3 | ss <del>&lt;</del> .↓ | USB Type-C port |

Table 2-4 Identifying the side components (continued)

 Identifying the side components

 2
 USB port

 ssc.f

### Serial number location

Each computer has a unique serial number and a product ID number that are located on the exterior of the computer. Keep these numbers available when contacting customer service for assistance.

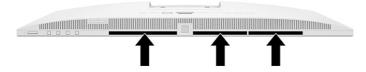

## 3 Setup

This chapter provides detailed computer setup instructions.

### **Overview**

Read this section for an overview of the setup process.

Set up the computer in the following order.

• Attach a stand. See <u>Attaching and removing a stand on page 8</u>.

-or-

- Attach the computer to a mounting fixture. See <u>Attaching the computer to a mounting fixture on page</u> <u>11</u>.
- Connect the cables for peripherals and power. See <u>Connecting power on page 14</u>.
- Select a comfortable computer position and viewing angle. See <u>Adjusting the computer on page 11</u>.
- Install a security cable. See Installing a security cable on page 14.
- Turn on the power. See <u>Connecting power on page 14</u>.
- The mouse and keyboard are paired at the factory. If you ever need to synchronize the mouse and keyboard again, see <u>Manually pairing the optional wireless keyboard and mouse on page 17</u>.

### Attaching and removing a stand

Two stands are available for the computer, a recline stand and an adjustable height stand.

- Recline stand
- Adjustable height stand

#### Attaching and removing a recline stand

You can attach a recline stand to your computer or remove a recline stand from your computer.

#### Attaching a recline stand

Attach a recline stand to your computer by following these steps.

1. Place the computer facedown on a soft flat surface.

HP recommends that you set down a blanket, towel, or other soft cloth to protect the bezel and screen surface from scratches or other damage.

2. Slide the top of the stand under the upper lip of the recess in the back of the computer (1) and lower the bottom of the stand downward (2) until the stand snaps into place.

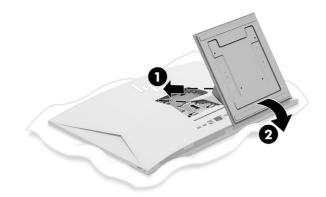

#### **Removing a recline stand**

Remove a recline stand from your computer by following these steps.

- 1. Remove all removable media, such as optical discs or USB flash drives, from the computer.
- 2. Turn off the computer properly through the operating system. Then turn off any external devices.
- 3. Disconnect the power cord from the AC outlet, and then disconnect any external devices.
- 4. Place the computer facedown on a soft flat surface.

HP recommends that you set down a blanket, towel, or other soft cloth to protect the bezel and screen surface from scratches or other damage.

- 5. Press the stand release latch (1).
- 6. Rotate the stand up (2) and away from the computer (3).

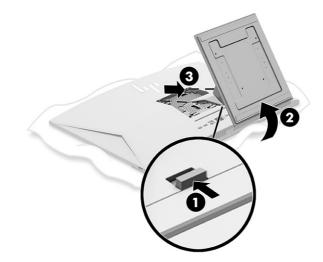

Attaching and removing an adjustable height stand

You can attach or remove an adjustable height stand.

#### Attaching an adjustable height stand

Attach an adjustable height stand to your computer by following these steps.

1. Place the computer facedown on a soft flat surface.

HP recommends that you set down a blanket, towel, or other soft cloth to protect the bezel and screen surface from scratches or other damage.

2. Slide the top of the stand under the upper lip of the recess in the back of the computer (1) and lower the bottom of the stand downward (2) until the stand snaps into place.

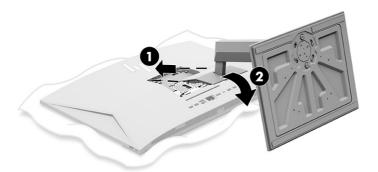

#### Removing an adjustable height stand

Remove an adjustable height stand from your computer by following these steps.

- 1. Remove all removable media, such as optical discs or USB flash drives, from the computer.
- 2. Turn off the computer properly through the operating system. Then turn off any external devices.
- 3. Disconnect the power cord from the AC outlet, and then disconnect any external devices.
- 4. Place the computer facedown on a soft flat surface.

HP recommends that you set down a blanket, towel, or other soft cloth to protect the bezel and screen surface from scratches or other damage.

5. Press the stand release latch (1).

6. Rotate the stand up (2) and away from the computer (3).

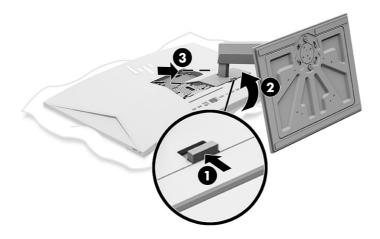

### Attaching the computer to a mounting fixture

To attach the computer to a mounting fixture, follow these instructions.

- NOTE: This apparatus is intended to be supported by a UL- or CSA-Listed wall-mount bracket. If you purchased your computer with a stand, no hardware is included for VESA mounting. HP does not offer a mounting kit available for purchase separately.
  - 1. Align the recess on the back of the computer with the mounting fixture.
  - 2. Insert four mounting screws through the holes on the mounting fixture and into the VESA<sup>®</sup> screw holes on the back of the computer.

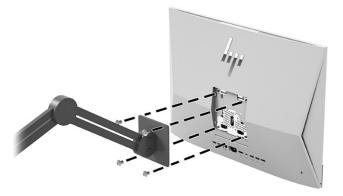

### Adjusting the computer

You can adjust the recline stand and adjustable height stand.

#### Adjusting a recline stand

You can adjust the recline stand attached to your computer.

**IMPORTANT:** When tilting the recline stand, be sure that the cables are in a position that will not bend the connectors.

Press the bottom of the computer down, or pull the bottom of the computer up to adjust to the appropriate tilt.

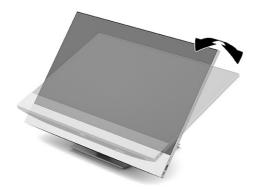

#### Adjusting an adjustable height stand

You can adjust the height, tilt, and swivel of the stand attached to your computer.

**IMPORTANT:** Use caution when rotating or reclining a computer if a cable lock is installed. The cable or the lock might interfere with the rotation or the angle of recline.

This stand allows you to:

- Adjust the computer height within a range of 130 mm (5.1 in).
- Tilt the computer –5° to 20° from the desktop.
- Swivel the computer up to 45° to either side.

#### Adjusting the height

To change the height of the computer, grasp both sides of the computer, and lift or lower to the appropriate height.

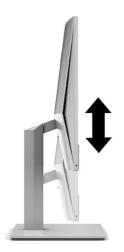

#### Adjusting the tilt

You can adjust the tilt of the computer –5° to 20° from the desktop.

To tilt the computer, grasp the top and bottom of the computer, and adjust to the appropriate tilt.

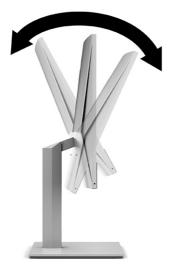

#### Adjusting the swivel

To swivel the computer from side to side, grasp both sides of the computer, and swivel it up to 45° to one side or the other.

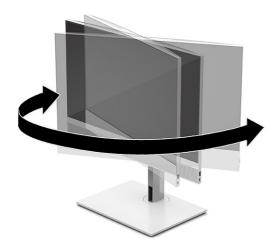

### Installing a security cable

You can install a security cable to the security cable slot on the computer.

A security cable is a key lock device that has a wire cable attached. You attach one end of the cable to your desk (or other stationary object) and the other end of the cable to the security cable slot on the computer. Secure the security cable lock with the key.

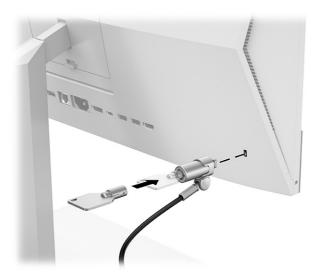

### **Connecting and disconnecting power**

To connect power to or disconnect power from the computer, follow these instructions.

#### **Connecting power**

Connect a power cable to your computer by following these steps.

1. Connect one end of the power cord to the computer and the other end to a grounded AC outlet.

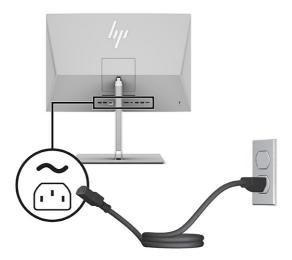

2. Press the power button on the computer to turn it on.

#### **Disconnecting power**

Disconnect a power cable from your computer by following these steps.

- 1. Remove all removable media, such as optical discs or USB flash drives, from the computer.
- 2. Turn off the computer properly through the operating system, and then turn off any external devices.
- 3. Disconnect the power cord from the AC outlet, and disconnect any external devices.

### Using the webcam

With Skype® for Business installed, you can use the webcam in the following ways.

- Stream online video conferences
- Maintain security over conversations

#### **Setting up Windows Hello**

If the Windows<sup>®</sup> 10 operating system is installed on your computer, follow these steps to set up Windows Hello facial recognition.

- 1. Select the **Start** button, select **Settings**, select **Accounts**, and then select **Sign-in options**.
- 2. Under **Windows Hello**, follow the on-screen instructions to add both a password and a four-digit PIN. Then enroll your fingerprint or facial ID.

### Using HP Sure View (select models only)

HP Sure View uses a unique system and LCD panel design to achieve the switchable privacy function.

#### **Turning HP Sure View on or off**

With HP Sure View turned ON, the screen switches to a privacy mode that makes content easily visible for a user sitting in a "viewing cone" directly in front of the screen. Those viewing outside the cone will have difficulty seeing the screen.

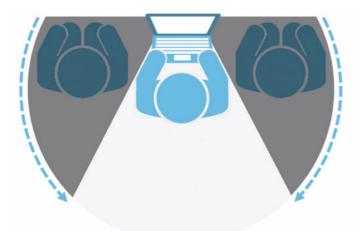

With HP Sure View turned OFF, the screen returns to a nonprivacy mode where it can be viewed easily from any angle.

You can turn HP Sure View on or off by pressing the HP Sure View button on the bottom of the front bezel or by opening the built-in HP Sure View app while in PC Mode.

NOTE: If you are using the computer as an additional monitor in Monitor Mode, you can turn HP Sure View on or off by pressing the HP Sure View button, but the HP Sure View app is not available. When the computer is in Monitor Mode, you can make adjustments only through the OSD menu.

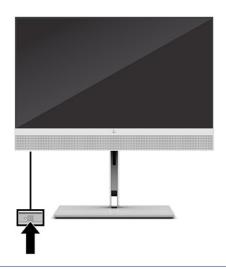

NOTE: The area surrounding the bottom of the computer might get noticeably warmer when Sure View is turned on. This is a normal condition.

#### **HP Sure View icons**

When you press the Sure View button, the application displays the status of Sure View using the following icons. You can change the status of Sure View and adjust the brightness of the Sure View mode by pressing the Sure View button. Normal brightness adjustment methods do not apply to Sure View mode.

| Table 3-1 Icons and descriptions |                                                |  |
|----------------------------------|------------------------------------------------|--|
| Icon                             | Status                                         |  |
|                                  | HP Sure View is turned on for privacy viewing. |  |
|                                  | HP Sure View is turned off for shared viewing. |  |

NOTE: If you have a notebook computer connected to the HDMI-In connector using the All-in-One computer as a secondary monitor, the HP Sure View feature is still available; however, adjustments to HP Sure View settings can only be made in the OSD menu not in the HP Sure View app. To access the latest documentation for HP Sure View, go to <u>http://www.hp.com/support</u>. Follow the on-screen instructions to find your product and its documentation.

### Using the optional wireless keyboard and mouse

The wireless keyboard and mouse are optional components. The mouse and keyboard are paired at the factory. If they do not work, remove and replace the batteries. If the mouse and keyboard are still not paired, follow the instructions in this section to manually pair the mouse and keyboard.

#### Manually pairing the optional wireless keyboard and mouse

To manually pair the optional wireless keyboard and mouse, follow these steps.

1. Connect the receiver to a USB port on the computer.

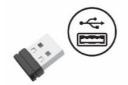

2. Press the Connect button on the bottom of the mouse.

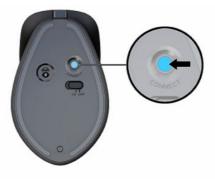

3. Press the Connect button on the bottom of the keyboard.

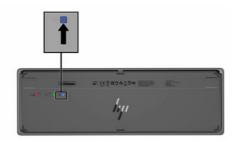

### Adjusting low blue light mode (select products only)

Decreasing the blue light emitting from the monitor reduces the blue light exposure to your eyes. HP computers provide a setting to reduce blue light output and create a more relaxing and less stimulating image while you read content on the screen.

You can adjust the following settings.

- Low Blue Light: Reduces blue light for improved eye comfort.
- **Night**: Adjusts to the lowest blue light and reduces the impact on sleep.
- **Reading**: Optimizes blue light and brightness for indoor viewing.
- ▲ WARNING! To reduce the risk of serious injury, read the Safety & Comfort Guide. It describes proper workstation setup and proper posture, health, and work habits for computer users. The Safety & Comfort Guide also provides important electrical and mechanical safety information. The Safety & Comfort Guide is available on the web at <a href="http://www.hp.com/ergo">http://www.hp.com/ergo</a>.

#### Turning on the low blue light mode

To turn on the low blue light mode, follow these steps.

- 1. Turn on the All in One computer by pressing the power button located on the right side of the screen.
- 2. Press the OSD button located next to the power button.
- 3. In the OSD menu, select **Low Blue Light** to enable the low blue light function.

### Turning on the night light mode

To turn on the night light mode, follow these steps.

- 1. On the desktop, right-click and select **Display Setting**.
- 2. Select the **Night Light** check box. The night light setting adjusts to 48%.

## 4 Backing up, restoring, and recovering

You can use Windows tools or HP software to back up your information, create a restore point, reset your computer, create recovery media, or restore your computer to its factory state. Performing these standard procedures can return your computer to a working state faster.

- **IMPORTANT:** If you will be performing recovery procedures on a tablet, the tablet battery must be at least 70% charged before you start the recovery process.
- IMPORTANT: For a tablet with a detachable keyboard, connect the tablet to the keyboard base before beginning any recovery process.

### Backing up information and creating recovery media

These methods of creating recovery media and backups are available on select products only.

#### **Using Windows tools**

You can use Windows tools to back up personal information and create system restore points and recovery media.

- **IMPORTANT:** Windows is the only option that allows you to back up your personal information. Schedule regular backups to avoid information loss.
- **NOTE:** If computer storage is 32 GB or less, Microsoft System Restore is disabled by default.

For more information and steps, see the Get Help app.

- **NOTE:** You must be connected to the Internet to access the Get Help app.
  - 1. Select the **Start** button, and then select the **Get Help** app.
  - 2. Enter the task you want to perform.

## Using the HP Cloud Recovery Download Tool to create recovery media (select products only)

You can use the HP Cloud Recovery Download Tool to create HP Recovery media on a bootable USB flash drive.

For details:

- ▲ Go to <u>http://www.hp.com</u>, search for HP Cloud Recovery, and then select the result that matches the type of computer that you have.
- NOTE: If you cannot create recovery media yourself, contact support to obtain recovery discs. Go to <u>http://www.hp.com/support</u>, select your country or region, and then follow the on-screen instructions.
- IMPORTANT: HP recommends that you follow the <u>Restoring and recovery methods on page 21</u> to restore your computer before you obtain and use the HP recovery discs. Using a recent backup can return your

machine to a working state sooner than using the HP recovery discs. After the system is restored, reinstalling all the operating system software released since your initial purchase can be a lengthy process.

### Restoring and recovering your system

You have several tools available to recover your system both within and outside of Windows if the desktop cannot load.

HP recommends that you attempt to restore your system using the <u>Restoring and recovery methods on page</u> <u>21</u>.

#### **Restoring and recovery methods**

After you run the first method, test to see whether the issue still exists before you proceed to the next method, which might now be unnecessary.

- 1. Run a Microsoft System Restore.
- 2. Run Reset this PC.
- NOTE: The options **Remove everything** and then **Fully clean the drive** can take several hours to complete and leave no information on your computer. It is the safest way to reset your computer before you recycle it.
- Recover using HP Recovery media. For more information, see <u>Recovering using HP Recovery media on</u> page 21.

For more information about the first two methods, see the Get Help app:

Select the **Start** button, select **All apps** (select products only), select the **Get Help** app, and then enter the task you want to perform.

**NOTE:** You must be connected to the internet to access the Get Help app.

#### **Recovering using HP Recovery media**

You can use HP Recovery media to recover the original operating system and software programs that were installed at the factory. On select products, it can be created on a bootable USB flash drive using the HP Cloud Recovery Download Tool.

For details, see <u>Using the HP Cloud Recovery Download Tool to create recovery media (select products only) on</u> page 20.

NOTE: If you cannot create recovery media yourself, contact support to obtain recovery discs. Go to <u>http://www.hp.com/support</u>, select your country or region, and then follow the on-screen instructions.

To recover your system:

Insert the HP Recovery media, and then restart the computer.

NOTE: HP recommends that you follow the <u>Restoring and recovery methods on page 21</u> to restore your computer before you obtain and use the HP recovery discs. Using a recent backup can return your machine to a working state sooner than using the HP recovery discs. After the system is restored, reinstalling all the operating system software released since your initial purchase can be a lengthy process.

#### Changing the computer boot order

If your computer does not restart using the HP Recovery media, you can change the computer boot order, the order of devices listed in BIOS for startup information. You can select an optical drive or a USB flash drive, depending on the location of your HP Recovery media.

IMPORTANT: For a tablet with a detachable keyboard, connect the tablet to the keyboard base before beginning these steps.

To change the boot order:

- 1. Insert the HP Recovery media.
- 2. Access the system **Startup** menu.
  - For computers or tablets with keyboards attached, turn on or restart the computer or tablet, quickly press esc, and then press f9 for boot options.
  - For tablets without keyboards, turn on or restart the tablet, quickly press and hold the volume up button, and then select **f9**.

– or –

Turn on or restart the tablet, quickly press and hold the volume down button, and then select **f9**.

**3.** Select the optical drive or USB flash drive from which you want to boot, and then follow the on-screen instructions.

#### Using HP Sure Recover (select products only)

Select computer models are configured with HP Sure Recover, a PC operating system (OS) recovery solution built into the hardware and software. HP Sure Recover can fully restore the HP OS image without installed recovery software.

Using HP Sure Recover, an administrator or user can restore the system and install:

- Latest version of the operating system
- Platform-specific device drivers
- Software applications, in the case of a custom image

To access the latest documentation for HP Sure Recover, go to <u>http://www.hp.com/support</u>. Follow the on-screen instructions to find your product and locate your documentation.

## 5 Using HP PC Hardware Diagnostics

You can use the HP PC Hardware Diagnostics utility to determine whether your computer hardware is running properly. The three versions are HP PC Hardware Diagnostics Windows, HP PC Hardware Diagnostics UEFI (Unified Extensible Firmware Interface), and (for select products only) Remote HP PC Hardware Diagnostics UEFI, a firmware feature.

### Using HP PC Hardware Diagnostics Windows (select products only)

HP PC Hardware Diagnostics Windows is a Windows-based utility that allows you to run diagnostic tests to determine whether the computer hardware is functioning properly. The tool runs within the Windows operating system to diagnose hardware failures.

If HP PC Hardware Diagnostics Windows is not installed on your computer, first you must download and install it. To download HP PC Hardware Diagnostics Windows, see <u>Downloading HP PC Hardware Diagnostics</u> <u>Windows on page 24</u>.

#### Using an HP PC Hardware Diagnostics Windows hardware failure ID code

When HP PC Hardware Diagnostics Windows detects a failure that requires hardware replacement, a 24-digit failure ID code is generated for select component tests. For interactive tests, such as keyboard, mouse, or audio and video palette, you must perform troubleshooting steps before you can receive a failure ID.

- A You have several options after you receive a failure ID:
  - Select Next to open the Event Automation Service (EAS) page, where you can log the case.

– or –

• Scan the QR code with your mobile device, which takes you to the EAS page, where you can log the case.

– or –

• Select the box next to the 24-digit failure ID to copy your failure code and send it to support.

#### Accessing HP PC Hardware Diagnostics Windows

After HP PC Hardware Diagnostics Windows is installed, you can access it from HP Help and Support, HP Support Assistant, or the Start menu.

#### Accessing HP PC Hardware Diagnostics Windows from HP Help and Support (select products only)

After HP PC Hardware Diagnostics Windows is installed, follow these steps to access it from HP Help and Support.

- 1. Select the Start button, and then select HP Help and Support.
- 2. Select HP PC Hardware Diagnostics Windows.
- 3. When the tool opens, select the type of diagnostic test that you want to run, and then follow the on-screen instructions.

NOTE: To stop a diagnostic test, select **Cancel**.

#### Accessing HP PC Hardware Diagnostics Windows from HP Support Assistant

After HP PC Hardware Diagnostics Windows is installed, follow these steps to access it from HP Support Assistant.

1. Select the Search icon (select products only) from the taskbar, type support, and then select HP Support Assistant.

– or –

Select the question mark icon (select products only) in the taskbar.

- 2. Select Troubleshooting and fixes (select products only) or Fixes & Diagnostics.
- 3. Select **Diagnostics**, and then select **HP PC Hardware Diagnostics Windows**.
- 4. When the tool opens, select the type of diagnostic test that you want to run, and then follow the on-screen instructions.
- **NOTE:** To stop a diagnostic test, select **Cancel**.

#### **Downloading HP PC Hardware Diagnostics Windows**

The HP PC Hardware Diagnostics Windows downloading instructions are provided in English only. You must use a Windows computer to download this tool because only .exe files are provided.

#### Downloading the latest HP PC Hardware Diagnostics Windows version from HP

To download HP PC Hardware Diagnostics Windows from HP, follow these steps.

- 1. Go to <u>http://www.hp.com/go/techcenter/pcdiags</u>. The HP PC Diagnostics home page is displayed.
- 2. Select **Download HP Diagnostics Windows**, and then select the specific Windows diagnostics version to download to your computer or a USB flash drive.

The tool downloads to the selected location.

#### Downloading the HP PC Hardware Diagnostics Windows from the Microsoft Store

You can download the HP PC Hardware Diagnostics Windows from the Microsoft Store.

1. Select the Microsoft Store app on your desktop.

– or –

Select the Search icon (select products only) in the taskbar, and then type Microsoft Store.

- 2. Enter HP PC Hardware Diagnostics Windows in the Microsoft Store search box.
- **3.** Follow the on-screen directions.

The tool downloads to the selected location.

#### Downloading HP Hardware Diagnostics Windows by product name or number (select products only)

You can download HP PC Hardware Diagnostics Windows by product name or number.

- NOTE: For some products, you might have to download the software to a USB flash drive by using the product name or number.
  - 1. Go to <u>http://www.hp.com/support</u>.
  - Select Software and Drivers, select your type of product, and then enter the product name or number in the search box that is displayed.
  - 3. In the **Diagnostics** section, select **Download**, and then follow the on-screen instructions to select the specific Windows diagnostics version to be downloaded to your computer or USB flash drive.

The tool downloads to the selected location.

#### Installing HP PC Hardware Diagnostics Windows

To install HP PC Hardware Diagnostics Windows, navigate to the folder on your computer or the USB flash drive where the .exe file downloaded, double-click the .exe file, and then follow the on-screen instructions.

### **Using HP PC Hardware Diagnostics UEFI**

HP PC Hardware Diagnostics UEFI (Unified Extensible Firmware Interface) allows you to run diagnostic tests to determine whether the computer hardware is functioning properly. The tool runs outside the operating system so that it can isolate hardware failures from issues that are caused by the operating system or other software components.

NOTE: For some products, you must use a Windows computer and a USB flash drive to download and create the HP UEFI support environment because only .exe files are provided. For more information, see <u>Downloading HP PC Hardware Diagnostics UEFI to a USB flash drive on page 26</u>.

If your PC does not start in Windows, you can use HP PC Hardware Diagnostics UEFI to diagnose hardware issues.

#### Using an HP PC Hardware Diagnostics UEFI hardware failure ID code

When HP PC Hardware Diagnostics UEFI detects a failure that requires hardware replacement, a 24-digit failure ID code is generated.

For assistance in solving the problem:

Select Contact HP, accept the HP privacy disclaimer, and then use a mobile device to scan the failure ID code that appears on the next screen. The HP Customer Support - Service Center page appears with your failure ID and product number automatically filled in. Follow the on-screen instructions.

– or –

Contact support, and provide the failure ID code.

- NOTE: To start diagnostics on a convertible computer, your computer must be in notebook mode, and you must use the attached keyboard.
- **NOTE:** If you need to stop a diagnostic test, press esc.

#### **Starting HP PC Hardware Diagnostics UEFI**

To start HP PC Hardware Diagnostics UEFI, follow this procedure.

- 1. Turn on or restart the computer, and quickly press esc.
- 2. Press f2.

The BIOS searches three places for the diagnostic tools, in the following order:

- a. Connected USB flash drive
- NOTE: To download the HP PC Hardware Diagnostics UEFI tool to a USB flash drive, see Downloading the latest HP PC Hardware Diagnostics UEFI version on page 26.
- b. Hard drive
- c. BIOS
- **3.** When the diagnostic tool opens, select a language, select the type of diagnostic test you want to run, and then follow the on-screen instructions.

#### Downloading HP PC Hardware Diagnostics UEFI to a USB flash drive

Downloading HP PC Hardware Diagnostics UEFI to a USB flash drive can be useful in some situations.

- HP PC Hardware Diagnostics UEFI is not included in the preinstallation image.
- HP PC Hardware Diagnostics UEFI is not included in the HP Tool partition.
- The hard drive is damaged.
- NOTE: The HP PC Hardware Diagnostics UEFI downloading instructions are provided in English only, and you must use a Windows computer to download and create the HP UEFI support environment because only .exe files are provided.

#### Downloading the latest HP PC Hardware Diagnostics UEFI version

To download the latest HP PC Hardware Diagnostics UEFI version to a USB flash drive, follow this procedure.

- 1. Go to <u>http://www.hp.com/go/techcenter/pcdiags</u>. The HP PC Diagnostics home page is displayed.
- 2. Select Download HP Diagnostics UEFI, and then select Run.

#### Downloading HP PC Hardware Diagnostics UEFI by product name or number (select products only)

You can download HP PC Hardware Diagnostics UEFI by product name or number (select products only) to a USB flash drive.

- NOTE: For some products, you might have to download the software to a USB flash drive by using the product name or number.
  - 1. Go to <u>http://www.hp.com/support</u>.
  - 2. Enter the product name or number, select your computer, and then select your operating system.
  - 3. In the **Diagnostics** section, follow the on-screen instructions to select and download the specific UEFI Diagnostics version for your computer.

# Using Remote HP PC Hardware Diagnostics UEFI settings (select products only)

Remote HP PC Hardware Diagnostics UEFI is a firmware (BIOS) feature that downloads HP PC Hardware Diagnostics UEFI to your computer. It can then execute the diagnostics on your computer, and it might upload results to a preconfigured server.

For more information about Remote HP PC Hardware Diagnostics UEFI, go to <u>http://www.hp.com/go/techcenter/pcdiags</u>, and then select **Find out more**.

#### **Downloading Remote HP PC Hardware Diagnostics UEFI**

HP Remote PC Hardware Diagnostics UEFI is also available as a SoftPaq that you can download to a server.

#### Downloading the latest Remote HP PC Hardware Diagnostics UEFI version

You can download the latest HP PC Hardware Diagnostics UEFI version to a USB flash drive.

- 1. Go to http://www.hp.com/go/techcenter/pcdiags. The HP PC Diagnostics home page is displayed.
- 2. Select **Download Remote Diagnostics**, and then select **Run**.

#### Downloading Remote HP PC Hardware Diagnostics UEFI by product name or number

You can download HP Remote PC Hardware Diagnostics UEFI by product name or number.

- NOTE: For some products, you might have to download the software by using the product name or number.
  - 1. Go to <u>http://www.hp.com/support</u>.
  - 2. Select **Software and Drivers**, select your type of product, enter the product name or number in the search box that is displayed, select your computer, and then select your operating system.
  - In the Diagnostics section, follow the on-screen instructions to select and download the Remote UEFI version for the product.

#### **Customizing Remote HP PC Hardware Diagnostics UEFI settings**

Using the Remote HP PC Hardware Diagnostics setting in Computer Setup (BIOS), you can perform several customizations.

- Set a schedule for running diagnostics unattended. You can also start diagnostics immediately in interactive mode by selecting **Execute Remote HP PC Hardware Diagnostics**.
- Set the location for downloading the diagnostic tools. This feature provides access to the tools from the HP website or from a server that has been preconfigured for use. Your computer does not require the traditional local storage (such as a hard drive or USB flash drive) to run remote diagnostics.
- Set a location for storing the test results. You can also set the user name and password that you use for uploads.
- Display status information about the diagnostics run previously.

To customize Remote HP PC Hardware Diagnostics UEFI settings, follow these steps:

1. Turn on or restart the computer, and when the HP logo appears, press f10 to enter Computer Setup.

- 2. Select Advanced, and then select Settings.
- 3. Make your customization selections.
- 4. Select Main, and then Save Changes and Exit to save your settings.

Your changes take effect when the computer restarts.

## 6 Computer operating guidelines, routine care, and shipping preparation

Follow these guidelines to ensure the best performance and useful life of your computer.

### **Operating guidelines and routine care**

HP has developed guidelines to help you properly set up and care for the computer and monitor.

- Keep the computer away from excessive moisture, direct sunlight, and extreme heat and cold.
- Operate the computer on a sturdy, level surface. Leave a 10.2 cm (4 inch) clearance on all vented sides of the computer and above the monitor to permit the required airflow.
- Never restrict the airflow into the computer by blocking any vents or air intakes. Do not place the keyboard, with the keyboard feet down, directly against the front of the desktop unit because this also restricts airflow.
- Never operate the computer with the access panel or any of the expansion card slot covers removed.
- Do not stack computers on top of each other or place computers so near each other that they are subject to each other's recirculated or preheated air.
- To operate a computer within a separate enclosure, intake and exhaust ventilation must be provided on the enclosure, and the previous operating guidelines still apply.
- Keep liquids away from the computer and keyboard.
- Never cover the ventilation slots on the monitor with any type of material.
- Install or enable power management functions of the operating system or other software, including sleep states.
- Turn off the computer before you do either of the following tasks:
  - Wipe the exterior of the computer with a soft, damp cloth as needed. Cleaning products might
    discolor or damage the finish. See <u>Removing dirt and debris from your computer on page 30</u> for the
    recommended steps to clean the high-touch, external surfaces on your computer. After you remove
    the dirt and debris, you can also clean the surfaces with a disinfectant. See <u>Cleaning your computer
    with a disinfectant on page 30</u> for guidelines to help prevent the spread of harmful bacteria and
    viruses.
  - Occasionally clean the air vents on all vented sides of the computer. Lint, dust, and other foreign
    matter can block the vents and limit the airflow.

### **Cleaning your computer**

Cleaning your computer regularly removes dirt and debris so that your device continues to operate at its best. Use the following information to safely clean the external surfaces of your computer.

#### Removing dirt and debris from your computer

Here are the recommended steps to clean dirt and debris from your computer.

- 1. Wear disposable gloves made of latex (or nitrile gloves, if you are latex-sensitive) when cleaning the surfaces.
- 2. Turn off your device and unplug the power cord and other connected external devices. Remove any installed batteries from items such as wireless keyboards.
- ▲ CAUTION: To prevent electric shock or damage to components, never clean a product while it is turned on or plugged in.
- 3. Moisten a microfiber cloth with water. The cloth should be moist, but not dripping wet.
- **IMPORTANT:** To avoid damaging the surface, avoid abrasive cloths, towels, and paper towels.
- 4. Wipe the exterior of the product gently with the moistened cloth.
- IMPORTANT: Keep liquids away from the product. Avoid getting moisture in any openings. If liquid makes its way inside your HP product, it can cause damage to the product. Do not spray liquids directly on the product. Do not use aerosol sprays, solvents, abrasives, or cleaners containing hydrogen peroxide or bleach that might damage the finish.
- 5. Start with the display (if applicable). Wipe carefully in one direction, and move from the top of the display to the bottom. Finish with any flexible cables, like power cord, keyboard cable, and USB cables.
- 6. Be sure that surfaces have completely air-dried before turning the device on after cleaning.
- 7. Discard the gloves after each cleaning. Clean your hands immediately after you remove the gloves.

See <u>Cleaning your computer with a disinfectant on page 30</u> for recommended steps to clean the high-touch, external surfaces on your computer to help prevent the spread of harmful bacteria and viruses.

#### Cleaning your computer with a disinfectant

The World Health Organization (WHO) recommends cleaning surfaces, followed by disinfection, as a best practice for preventing the spread of viral respiratory illnesses and harmful bacteria.

After cleaning the external surfaces of your computer using the steps in <u>Removing dirt and debris from your</u> <u>computer on page 30</u>, you might also choose to clean the surfaces with a disinfectant. A disinfectant that is within HP's cleaning guidelines is an alcohol solution consisting of 70% isopropyl alcohol and 30% water. This solution is also known as rubbing alcohol and is sold in most stores.

Follow these steps when disinfecting high-touch, external surfaces on your computer:

- 1. Wear disposable gloves made of latex (or nitrile gloves, if you are latex-sensitive) when cleaning the surfaces.
- 2. Turn off your device and unplug the power cord and other connected external devices. Remove any installed batteries from items such as wireless keyboards.
- ▲ CAUTION: To prevent electric shock or damage to components, never clean a product while it is turned on or plugged in.

- 3. Moisten a microfiber cloth with a mixture of 70% isopropyl alcohol and 30% water. The cloth should be moist, but not dripping wet.
- ▲ CAUTION: Do not use any of the following chemicals or any solutions that contain them, including spray-based surface cleaners: bleach, peroxides (including hydrogen peroxide), acetone, ammonia, ethyl alcohol, methylene chloride, or any petroleum-based materials, such as gasoline, paint thinner, benzene, or toluene.
- **IMPORTANT:** To avoid damaging the surface, avoid abrasive cloths, towels, and paper towels.
- 4. Wipe the exterior of the product gently with the moistened cloth.
- IMPORTANT: Keep liquids away from the product. Avoid getting moisture in any openings. If liquid makes its way inside your HP product, it can cause damage to the product. Do not spray liquids directly on the product. Do not use aerosol sprays, solvents, abrasives, or cleaners containing hydrogen peroxide or bleach that might damage the finish.
- 5. Start with the display (if applicable). Wipe carefully in one direction, and move from the top of the display to the bottom. Finish with any flexible cables, like power cord, keyboard cable, and USB cables.
- 6. Be sure that surfaces have completely air-dried before turning the device on after cleaning.
- 7. Discard the gloves after each cleaning. Clean your hands immediately after you remove the gloves.

### **Shipping preparation**

If you have to ship your computer, follow these tips to keep your equipment safe.

- 1. Back up the hard drive files to an external storage device. Be sure that the backup media is not exposed to electrical or magnetic impulses while stored or in transit.
- **NOTE:** The hard drive locks automatically when the system power is turned off.
- 2. Remove and store all removable media.
- **3.** Turn off the computer and external devices.
- 4. Disconnect the power cord from the AC outlet, and then from the computer.
- 5. Disconnect the system components and external devices from their power sources and then from the computer.
- NOTE: Be sure that all boards are seated properly and secured in the board slots before shipping the computer.
- 6. Pack the system components and external devices in their original packing boxes or similar packaging with sufficient packing material to protect them.

## 7 Electrostatic discharge

Electrostatic discharge is the release of static electricity when two objects come into contact—for example, the shock you receive when you walk across the carpet and touch a metal door knob.

A discharge of static electricity from fingers or other electrostatic conductors may damage electronic components.

**IMPORTANT:** To prevent damage to the computer, damage to a drive, or loss of information, observe these precautions:

- If removal or installation instructions direct you to unplug the computer, first be sure that it is properly grounded.
- Keep components in their electrostatic-safe containers until you are ready to install them.
- Avoid touching pins, leads, and circuitry. Handle electronic components as little as possible.
- Use nonmagnetic tools.
- Before handling components, discharge static electricity by touching an unpainted metal surface.
- If you remove a component, place it in an electrostatic-safe container.

## 8 Accessibility

HP's goal is to design, produce, and market products, services, and information that everyone everywhere can use, either on a stand-alone basis or with appropriate third-party assistive technology (AT) devices or applications.

### **HP and accessibility**

Because HP works to weave diversity, inclusion, and work/life into the fabric of the company, it is reflected in everything HP does. HP strives to create an inclusive environment focused on connecting people to the power of technology throughout the world.

#### Finding the technology tools you need

Technology can unleash your human potential. Assistive technology removes barriers and helps you create independence at home, at work, and in the community. Assistive technology helps increase, maintain, and improve the functional capabilities of electronic and information technology.

For more information, see Finding the best assistive technology on page 34.

#### The HP commitment

HP is committed to providing products and services that are accessible for people with disabilities. This commitment supports the company's diversity objectives and helps ensure that the benefits of technology are available to all.

The HP accessibility goal is to design, produce, and market products and services that can be effectively used by everyone, including people with disabilities, either on a stand-alone basis or with appropriate assistive devices.

To achieve that goal, this Accessibility Policy establishes seven key objectives to guide HP actions. All HP managers and employees are expected to support these objectives and their implementation in accordance with their roles and responsibilities:

- Raise the level of awareness of accessibility issues within HP, and provide employees with the training they need to design, produce, market, and deliver accessible products and services.
- Develop accessibility guidelines for products and services, and hold product development groups accountable for implementing these guidelines where competitively, technically, and economically feasible.
- Involve people with disabilities in the development of accessibility guidelines and in the design and testing of products and services.
- Document accessibility features, and make information about HP products and services publicly available in an accessible form.
- Establish relationships with leading assistive technology and solution providers.
- Support internal and external research and development that improves assistive technology relevant to HP products and services.

• Support and contribute to industry standards and guidelines for accessibility.

#### International Association of Accessibility Professionals (IAAP)

IAAP is a not-for-profit association focused on advancing the accessibility profession through networking, education, and certification. The objective is to help accessibility professionals develop and advance their careers and to better enable organizations to integrate accessibility into their products and infrastructure.

As a founding member, HP joined to participate with other organizations to advance the field of accessibility. This commitment supports HP's accessibility goal of designing, producing, and marketing products and services that people with disabilities can effectively use.

IAAP will make the profession strong by globally connecting individuals, students, and organizations to learn from one another. If you are interested in learning more, go to <a href="http://www.accessibilityassociation.org">http://www.accessibilityassociation.org</a> to join the online community, sign up for newsletters, and learn about membership options.

#### Finding the best assistive technology

Everyone, including people with disabilities or age-related limitations, should be able to communicate, express themselves, and connect with the world using technology. HP is committed to increasing accessibility awareness within HP and with our customers and partners.

Whether it's large fonts that are easy on the eyes, voice recognition that lets you give your hands a rest, or any other assistive technology to help with your specific situation—a variety of assistive technologies make HP products easier to use. How do you choose?

#### Assessing your needs

Technology can unleash your potential. Assistive technology removes barriers and helps you create independence at home, at work, and in the community. Assistive technology (AT) helps increase, maintain, and improve the functional capabilities of electronic and information technology.

You can choose from many AT products. Your AT assessment should allow you to evaluate several products, answer your questions, and facilitate your selection of the best solution for your situation. You will find that professionals qualified to do AT assessments come from many fields, including those licensed or certified in physical therapy, occupational therapy, speech/language pathology, and other areas of expertise. Others, while not certified or licensed, can also provide evaluation information. You will want to ask about the individual's experience, expertise, and fees to determine if they are appropriate for your needs.

#### Accessibility for HP products

These links provide information about accessibility features and assistive technology, if applicable and available in your country or region, that are included in various HP products. These resources will help you select the specific assistive technology features and products most appropriate for your situation.

- HP Aging & Accessibility: Go to <a href="http://www.hp.com">http://www.hp.com</a>, type <a href="http://www.hp.com">http://www.hp.com</a>, type <a href="http://www.hp.com"/>http://www.hp.com"/>http://www.hp.com</a>, type <a href="http://www.hp.com"/>ht
- HP computers: For Windows products, go to <a href="http://www.hp.com/support">http://www.hp.com/support</a>, type Windows Accessibility Options in the Search our knowledge search box. Select the appropriate operating system in the results.
- HP Shopping, peripherals for HP products: Go to <a href="http://store.hp.com">http://store.hp.com</a>, select Shop, and then select Monitors or Accessories.

If you need additional support with the accessibility features on your HP product, see <u>Contacting support on</u> page <u>37</u>.

Additional links to external partners and suppliers that may provide additional assistance:

- Microsoft Accessibility information (Windows and Microsoft Office)
- <u>Google Products accessibility information (Android, Chrome, Google Apps)</u>

### Standards and legislation

Countries worldwide are enacting regulations to improve access to products and services for persons with disabilities. These regulations are historically applicable to telecommunications products and services, PCs and printers with certain communications and video playback features, their associated user documentation, and their customer support.

#### **Standards**

The US Access Board created Section 508 of the Federal Acquisition Regulation (FAR) standards to address access to information and communication technology (ICT) for people with physical, sensory, or cognitive disabilities.

The standards contain technical criteria specific to various types of technologies, as well as performancebased requirements which focus on functional capabilities of covered products. Specific criteria cover software applications and operating systems, web-based information and applications, computers, telecommunications products, video and multimedia, and self-contained closed products.

#### Mandate 376 - EN 301 549

The European Union created the EN 301 549 standard within Mandate 376 as an online toolkit for public procurement of ICT products. The standard specifies the accessibility requirements applicable to ICT products and services, with a description of the test procedures and evaluation methodology for each requirement.

#### Web Content Accessibility Guidelines (WCAG)

Web Content Accessibility Guidelines (WCAG) from the W3C's Web Accessibility Initiative (WAI) helps web designers and developers create sites that better meet the needs of people with disabilities or age-related limitations.

WCAG advances accessibility across the full range of web content (text, images, audio, and video) and web applications. WCAG can be precisely tested, is easy to understand and use, and allows web developers flexibility for innovation. WCAG 2.0 has also been approved as <u>ISO/IEC 40500:2012</u>.

WCAG specifically addresses barriers to accessing the web experienced by people with visual, auditory, physical, cognitive, and neurological disabilities, and by older web users with accessibility needs. WCAG 2.0 provides characteristics of accessible content:

- Perceivable (for instance, by addressing text alternatives for images, captions for audio, adaptability of
  presentation, and color contrast)
- Operable (by addressing keyboard access, color contrast, timing of input, seizure avoidance, and navigability)
- Understandable (by addressing readability, predictability, and input assistance)
- Robust (for instance, by addressing compatibility with assistive technologies)

#### Legislation and regulations

Accessibility of IT and information has become an area of increasing legislative importance. These links provide information about key legislation, regulations, and standards.

- <u>United States</u>
- <u>Canada</u>
- Europe
- <u>Australia</u>

### Useful accessibility resources and links

These organizations, institutions, and resources might be good sources of information about disabilities and age-related limitations.

NOTE: This is not an exhaustive list. These organizations are provided for informational purposes only. HP assumes no responsibility for information or contacts you encounter on the internet. Listing on this page does not imply endorsement by HP.

#### **Organizations**

These organizations are a few of the many that provide information about disabilities and age-related limitations.

- American Association of People with Disabilities (AAPD)
- The Association of Assistive Technology Act Programs (ATAP)
- Hearing Loss Association of America (HLAA)
- Information Technology Technical Assistance and Training Center (ITTATC)
- Lighthouse International
- National Association of the Deaf
- National Federation of the Blind
- Rehabilitation Engineering & Assistive Technology Society of North America (RESNA)
- Telecommunications for the Deaf and Hard of Hearing, Inc. (TDI)
- W3C Web Accessibility Initiative (WAI)

#### **Educational institutions**

Many educational institutions, including these examples, provide information about disabilities and agerelated limitations.

- California State University, Northridge, Center on Disabilities (CSUN)
- University of Wisconsin Madison, Trace Center
- University of Minnesota computer accommodations program

#### Other disability resources

Many resources, including these examples, provide information about disabilities and age-related limitations.

- ADA (Americans with Disabilities Act) Technical Assistance Program
- ILO Global Business and Disability network
- EnableMart
- European Disability Forum
- Job Accommodation Network
- Microsoft Enable

#### **HP links**

These HP-specific links provide information that relates to disabilities and age-related limitations.

HP comfort and safety guide

HP public sector sales

### **Contacting support**

HP offers technical support and assistance with accessibility options for customers with disabilities.

**NOTE:** Support is in English only.

- Customers who are deaf or hard of hearing who have questions about technical support or accessibility of HP products:
  - Use TRS/VRS/WebCapTel to call (877) 656-7058 Monday through Friday, 6 a.m. to 9 p.m. Mountain Time.
- Customers with other disabilities or age-related limitations who have questions about technical support or accessibility of HP products, choose one of the following options:
  - Call (888) 259-5707 Monday through Friday, 6 a.m. to 9 p.m. Mountain Time.

## Index

#### A

accessibility 33, 34, 36, 37 accessibility needs assessment 34 adjusting 11 assistive technology (AT) finding 34 purpose 33 AT (assistive technology) finding 34 purpose 33

#### B

backup, creating 20 backups 20 boot order, changing 22 buttons HP Sure View 4 OSD 4 power 4

#### С

caring for your computer 29 cleaning your computer 29 disinfecting 30 removing dirt and debris 30 components front 4 rear 5 side 6 top 5 computer operating guidelines 29 customer support, accessibility 37

#### D

diagnostics 2 documentation 2

#### Ε

electrostatic discharge 32

#### F

facial recognition 15 finger print sensor 4 front panel components 4

#### Н

headphone jack 6 height 12 height stand 11 HP Assistive Policy 33 **HP PC Hardware Diagnostics UEFI** downloading 26 failure ID code 25 starting 25 using 25 **HP PC Hardware Diagnostics** Windows accessing 23, 24 downloading 24 failure ID code 23 installing 25 using 23 HP Recovery media recovery 21 HP resources 1 HP Sure Recover 22 HP Sure View 15-17 HP Sure View button 4

#### I

icons HP Sure View 17 International Association of Accessibility Professionals 34 IR camera 6

#### Κ

keyboard 17 synchronizing 17

#### L

low blue light mode 18

#### М

mounting fixture 11 mouse 17 synchronizing 17

#### Ν

night light mode 19

#### 0

OSD buttons 4

#### Ρ

power connecting 14 disconnecting 15 power button 4 privacy 15 product ID location 7 product information 1

#### R

rear panel components 5 recline stand 11 recovery 20, 21 discs 21 media 21 USB flash drive 21 recovery media 20 creating using HP Cloud Recovery Download Tool 20 creating using Windows tools 20 Remote HP PC Hardware Diagnostics **UEFI** settings customizing 27 using 27 resources, accessibility 36 restoring 20 restoring and recovery methods 21

#### S

SD card reader 4 Section 508 accessibility standards 35 security cable 14 serial number location 7 setup 8 shipping preparation 31 side components 6 Skype 15 stand adjustable height 9, 10, 12 attaching 8-10 recline 8, 9, 11 removing 8-10 standards and legislation, accessibility 35 support general resources 1 HP resources 1 swivel 13 system restore point, creating 20

#### Т

tilt 13 top components 5

#### U

updates 3 USB port 7

#### V

ventilation guidelines 29

#### W

webcam 15 Webcam lens 6 webcam light 6 Windows backup 20 recovery media 20 system restore point 20 Windows Hello 15 Windows tools, using 20